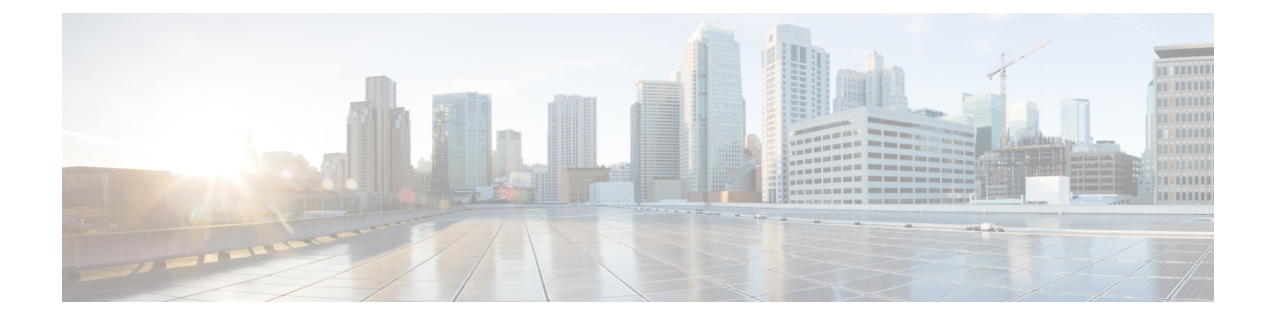

# **Troubleshooting Address Change Issues**

- Troubleshoot Cluster [Authentication,](#page-0-0) on page 1
- [Troubleshoot](#page-0-1) Database Replication, on page 1
- [Troubleshoot](#page-6-0) Network, on page 7
- Network Time Protocol [troubleshooting,](#page-7-0) on page 8

# <span id="page-0-0"></span>**Troubleshoot Cluster Authentication**

You can troubleshoot cluster authentication issues on subscriber nodes using the Command Line Interface (CLI).

### **Procedure**

- **Step 1** Enter **show network eth0 [detail]** to verify network configuration.
- **Step 2** Enter **show network cluster** to verify the network cluster information.
	- If the output displays incorrect publisher information, enter the **set network cluster publisher [hostname/IP address]** CLI command on the subscriber node to correct the information.
	- If you are on a publisher node, and the show network cluster CLI command displays incorrect subscriber information, login to Cisco Unified Communications Manager Administration and choose **System** > **Server** to check the output.
	- If you are on a subscriber node and the show network cluster output displays incorrect publisher information, use the set network cluster publisher [hostname | IP\_address] CLI command to change the publisher hostname or IP address.

# <span id="page-0-1"></span>**Troubleshoot Database Replication**

You can use the Command Line Interface (CLI) to troubleshoot database replication on the nodes in your cluster.

• Verify that database replication is in a correct state in the cluster.

- Repair and reestablish database replication for the nodes.
- Reset database replication.

For more information about these commands or using the CLI, see the *Command Line Interface Guide for Cisco Unified Communications Solutions*.

## **Verify Database Replication**

Use the Command Line Interface (CLI) to check the database replication status for all nodes in the cluster. Verify that the Replication Setup (RTMT) & Details shows a value of **2**. Anything other than 2 means that there is a problem with database replication and that you need to reset replication for the node. See topics related to database replication examples for example output.

#### **Procedure**

**Step 1** Enter **utils dbreplication runtimestate** on the first node to check database replication on all nodes in the cluster.

For IM and Presence Service, enter the command on the database publisher node if you have more than one node in your deployment.

**Tip**

If replication is not set up for the nodes in your cluster, you can reset database replication for the nodes using the CLI. For more information, see topics related to resetting database replication using the CLI.

#### **Example:**

admin: utils dbreplication runtimestate DDB and Replication Services: ALL RUNNING DB CLI Status: No other dbreplication CLI is running... Cluster Replication State: BROADCAST SYNC Completed on 1 servers at: 2013-09-26-15-18 Last Sync Result: SYNC COMPLETED 257 tables sync'ed out of 257 Sync Errors: NO ERRORS DB Version: ccm9\_0\_1\_10000\_9000 Number of replicated tables: 257 Repltimeout set to: 300s Cluster Detailed View from PUB (2 Servers): PING REPLICATION REPL. DBver& REPL. REPLICATION **SETUP** SERVER-NAME IP ADDRESS (msec) RPC? STATUS QUEUE TABLES LOOP? (RTMT) & details ----------- ------------ ------ ---- ----------- ----- ------ ----- ---------------- server1 100.10.10.17 0.052 Yes Connected 0 match Yes (2) PUB Setup Completed server2 100.10.10.14 0.166 Yes Connected 0 match Yes (2) Setup Completed

**Step 2** Verify the output.

The output should show a replication status of **Connected** and a replication setup value of **(2) Setup Complete** for each node. This means that the replication network within the cluster is functioning properly. If the output results are different, proceed to troubleshoot and repair database replication.

### **Example Database Replication CLI Output**

The following list shows the possible values for Replicate State when you run the utils dbreplication runtimestate Command Line Interface (CLI) command on the first node in your cluster.

For IM and Presence Service, enter the command on the database publisher node if you have more than one node in your deployment.

- 0 Replication Not Started. Either no subscribers exist, or the Database Layer Monitor service has not been running since the subscriber was installed.
- 1 Replicates have been created, but their count is incorrect.
- 2 Replication is good.
- 3 Replication is bad in the cluster.
- 4 Replication setup did not succeed.

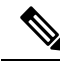

**Note**

It is important to verify that the Replication Setup (RTMT) & Details shows a value of 2. Anything other than 2 meansthat there is a problem with database replication and that you need to reset replication.For information about resolving database replication issues, see topics related to troubleshooting database replication.

#### **Example CLI Output for Cisco Unified Communications Manager Node**

In this example, the Replication Setup (RTMT) & Details shows a value of 2. Replication is good.

```
admin: utils dbreplication runtimestate
Server Time: Mon Jun 1 12:00:00 EDT 2013
Cluster Replication State: BROADCAST SYNC Completed on 1 servers at:
2013-06-01-12-00
   Last Sync Result: SYNC COMPLETED on 672 tables out of 672
   Sync Status: NO ERRORS
   Use CLI to see detail: 'file view activelog
cm/trace/dbl/2013_06_01_12_00_00_dbl_repl_output_Broadcast.log'
DB Version: ccm10_0_1_10000_1
Repltimeout set to: 300s
PROCESS option set to: 1
Cluster Detailed View from uc10-pub (2 Servers):
                         PING Replication REPLICATION SETUP
SERVER-NAME IP ADDRESS (msec) RPC? Group ID (RTMT) & Details
----------- ---------- ------ ---- ----------- -------------------
uc10-pub 192.0.2.95 0.040 Yes (g_2) (2) Setup Completed<br>uc10-sub1 192.0.2.96 0.282 Yes (g_3) (2) Setup Completed
                               Yes (g 3) (2) Setup Completed
```
#### **Example CLI Output for IM and Presence Service Node**

In this example, the Replication Setup (RTMT) & Details shows a value of 2. Replication is good.

```
admin: utils dbreplication runtimestate
Server Time: Mon Jun 1 12:00:00 EDT 2013
DB and Replication Services: ALL RUNNING
Cluster Replication State: Replication status command started at: 2012-02-26-09-40
   Replication status command COMPLETED 269 tables checked out of 269
   No Errors or Mismatches found.
   Use 'file view activelog
cm/trace/dbl/sdi/ReplicationStatus.2012_02_26_09_40_34.out' to see the details
DB Version: ccm8_6_3_10000_23
Number of replicated tables: 269
Cluster Detailed View from PUB (2 Servers):
                       PING REPLICATION REPL. DBver& REPL. REPLICATION
SETUP
SERVER-NAME IP ADDRESS (msec) RPC? STATUS QUEUE TABLES LOOP? (RTMT) &
details
                ----------- ------------ ------ ---- ----------- ----- ------- -----
-----------------
gwydla020218 10.53.46.130 0.038 Yes Connected 0 match Yes (2) PUB Setup
Completed
gwydla020220 10.53.46.133 0.248 Yes Connected 128 match Yes (2) Setup
Completed
```
## **Repair Database Replication**

Use the Command Line Interface (CLI) to repair database replication.

### **Procedure**

**Step 1** Enter **utils dbreplication repair all** on the first node to attempt to repair database replication.

For IM and Presence Service, repair the database replication status from the database publisher node if you have more than one node in your deployment.

Depending on the size of the database, it may take several minutes to repair database replication. Proceed to the next step to monitor the progress of database replication repair.

**Example:**

```
admin:utils dbreplication repair all
------------------- utils dbreplication repair ---------------
Replication Repair is now running in the background.
Use command 'utils dbreplication runtimestate' to check its progress
Output will be in file cm/trace/dbl/sdi/ReplicationRepair.2013_05_11_12_33_57.out
```

```
Please use "file view activelog
cm/trace/dbl/sdi/ReplicationRepair.2013_05_11_12_33_57.out " command to see the
output.
```
**Step 2** Enter **utils dbreplication runtimestate** on the first node to check the progress of replication repair.

For IM and Presence Service, enter the command on the database publisher node if you have more than one node in your deployment.

The bolded text in the example replication output highlights the final status of the replication repair.

#### **Example:**

admin:utils dbreplication runtimestate DB and Replication Services: ALL RUNNING Cluster Replication State: Replication repair command started at: 2013-05-11-12-33 **Replication repair command COMPLETED 269 tables processed out of 269 No Errors or Mismatches found.** Use 'file view activelog cm/trace/dbl/sdi/ReplicationRepair.2013\_05\_11\_12\_33\_57.out' to see the details DB Version: ccm8\_6\_4\_98000\_192 Number of replicated tables: 269 Cluster Detailed View from PUB (2 Servers): PING REPLICATION REPL. DBver& REPL. REPLICATION SETUP SERVER-NAME IP ADDRESS (msec) RPC? STATUS QUEUE TABLES LOOP? (RTMT) & details ----------- ------------ ------ ---- ----------- ----- ------ ----- ---------------- server1 100.10.10.17 0.052 Yes Connected 0 match Yes (2) PUB Setup Completed server2 100.10.10.14 0.166 Yes Connected 0 match Yes (2) Setup Completed

- a) If replication repair runs to completion without any errors or mismatches, run the procedure to verify the node name change again to validate that the new node name is now correctly replicated.
- b) If errors or mismatches are found, there may be a transient mismatch between nodes. Run the procedure to repair database replication again.
- If, after several attempts to repair replication, mismatches or errors are being reported, contact your Cisco Support Representative to resolve this issue. **Note**
- **Step 3** Enter **utils dbreplication reset all** on the first node to attempt to reestablish replication.

For IM and Presence Service, enter the command on the database publisher node if you have more than one node in the deployment.

Depending on the size of the database, it may take several minutes to over an hour for replication to be fully reestablished. Proceed to the next step to monitor the progress of database replication reestablishment.

#### **Example:**

```
admin:utils dbreplication reset all
This command will try to start Replication reset and will return in 1-2 minutes.
Background repair of replication will continue after that for 1 hour.
Please watch RTMT replication state. It should go from 0 to 2. When all subs
have an RTMT Replicate State of 2, replication is complete.
If Sub replication state becomes 4 or 1, there is an error in replication setup.
Monitor the RTMT counters on all subs to determine when replication is complete.
Error details if found will be listed below
OK [10.53.56.14]
```
**Step 4** Enter **utils dbreplication runtimestate** on the first node to monitor the progress of the attempt to reestablish database replication.

> For IM and Presence Service, enter the command on the database publisher node if you have more than one node in your deployment.

Replication is considered to be reestablished when all nodes show a replication status of **Connected** and a replication setup value of **(2) Setup Complete**.

#### **Example:**

admin: utils dbreplication runtimestate DDB and Replication Services: ALL RUNNING DB CLI Status: No other dbreplication CLI is running... Cluster Replication State: BROADCAST SYNC Completed on 1 servers at: 2013-09-26-15-18 Last Sync Result: SYNC COMPLETED 257 tables sync'ed out of 257 Sync Errors: NO ERRORS DB Version: ccm9\_0\_1\_10000\_9000 Number of replicated tables: 257 Repltimeout set to: 300s Cluster Detailed View from newserver100 (2 Servers): PING REPLICATION REPL. DBver& REPL. REPLICATION **SETUP** SERVER-NAME IP ADDRESS (msec) RPC? STATUS QUEUE TABLES LOOP? (RTMT) & details ----------- -------------- ------ ---- ----------- ----- ------ ----- ---------------- server1 100.10.10.201 0.038 Yes Connected 0 match Yes (2) PUB Setup Completed server2 100.10.10.202 0.248 Yes Connected 0 match Yes (2) Setup Completed server3 100.10.10.203 0.248 Yes Connected 0 match Yes (2) Setup Completed<br>server4 server4 100.10.10.204 0.248 Yes Connected 0

- a) If replication is reestablished, run the procedure to verify the node name change again to validate that the new node name is now correctly replicated.
- b) If replication does not recover, contact your Cisco Support Representative to resolve this issue.

**Caution** Do not proceed beyond this point if database replication is broken.

## **Reset Database Replication**

Reset database replication if replication is not set up for the nodes in your cluster. You can reset database replication using the command line interface (CLI).

#### **Before you begin**

Check database replication status for all nodes in the cluster. Verify that the Replication Setup (RTMT)  $\&$ Details shows a value of 2. Anything other than 2 means that there is a problem with database replication and that you need to reset replication for the node.

#### **Procedure**

**Step 1** Reset replication on nodes in your cluster. Do one of the following:

a) For Unified Communications Manager, enter **utils db replication reset all**.

Before you run this CLI command on any Cisco Unified Communications Manager nodes, first run the command **utils dbreplication stop** on all subscriber nodes that are reset, and then on the publisher server. For more information, see the *Command Line Interface Guide for Cisco Unified Communications Solutions*.

- b) For IM and Presence Service, enter **utils db replication reset all** on the database publisher node to reset all IM and Presence Service nodes in the cluster.
- You can enter a specific hostname instead of **all** to reset database replication on only that node. For more information,see the *CommandLine Interface Guide for Cisco Unified Communications Solutions*. **Tip**
- **Step 2** Enter **utils dbreplication runtimestate** to check the database replication status. For IM and Presence Service, run the CLI command on the IM and Presence database publisher node

# <span id="page-6-0"></span>**Troubleshoot Network**

You can troubleshoot network issues on nodes using the Command Line Interface (CLI).

### **Procedure**

**Step 1** Enter **show network eth0 [detail]** to verify network configuration. **Step 2** If any of the fields are missing, then reset the network interface. a) Enter **set network status eth0 down**. b) Enter **set network status eth0 up**. **Step 3** Verify the IP address, mask, and gateway.

Ensure that these values are unique across the network.

# <span id="page-7-0"></span>**Network Time Protocol troubleshooting**

## **Troubleshoot NTP on Subscriber Nodes**

You can troubleshoot Network Time Protocol (NTP) issues on subscriber nodes using the Command Line Interface (CLI).

**Procedure**

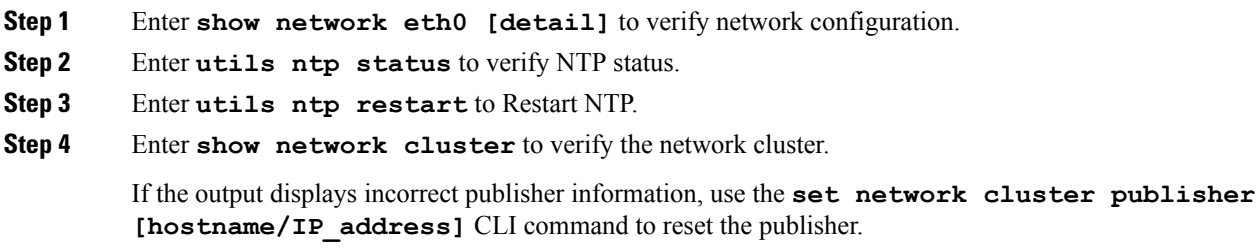

## **Troubleshoot NTP on Publisher Nodes**

You can troubleshoot Network Time Protocol (NTP) issues on publisher nodes using the Command Line Interface (CLI).

### **Procedure**

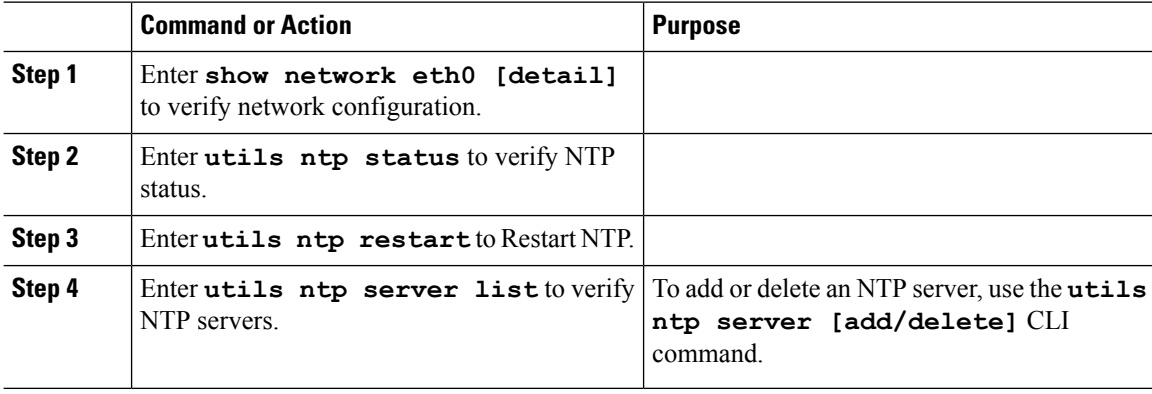